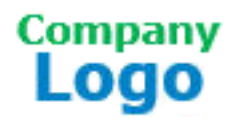

SOP # DA/ICA-2-0003

## **Standard Operating Procedure**

## **Logging On to XATA**

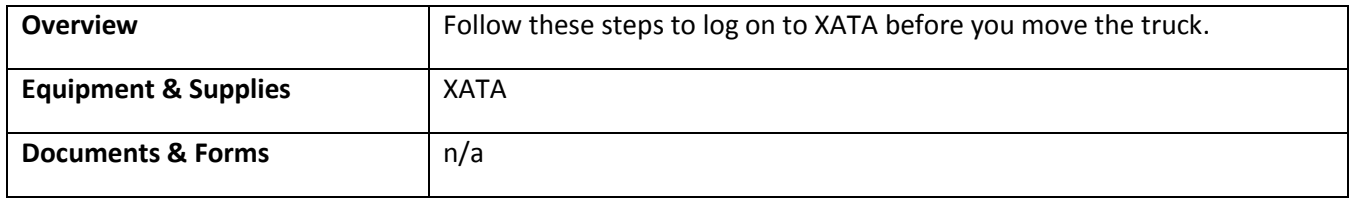

## **To log on to XATA**

1. View the XATA screen until the *Driver Join Summary* screen displays. Enter your ID.

The time the screen takes to display is dependent on your proximity to the satellite that communicates with the STS server, as well as variables such as atmospheric conditions.

2. Tap **Refresh**. The *Join Trip* screen displays. You do not need to do anything on this screen.

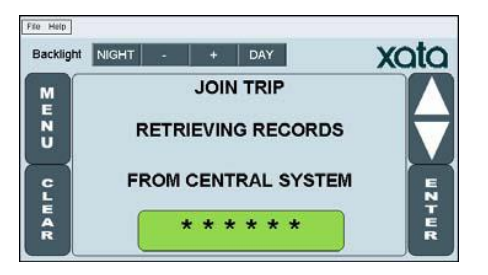

3. Wait for the *Driver Join Summary* screen to display again.

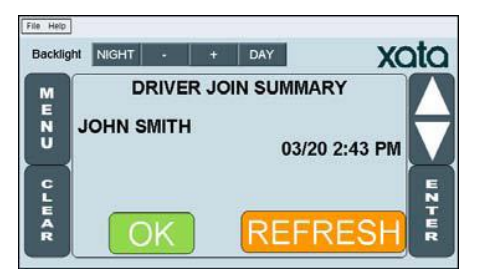

- 4. Review the name, date, and time displayed.
	- $\checkmark$  If the information is not correct, contact your supervisor for further instructions.

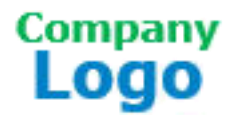

5. Tap **OK**, **ENTER**. The *Plan Received* screen displays.

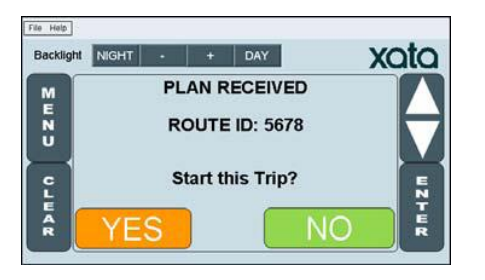

- 6. Tap **YES**, **ENTER**. The *Starting the Trip* screen displays. You do not need to do anything on this screen.
- 7. Wait for the screen with your name and route ID to display.

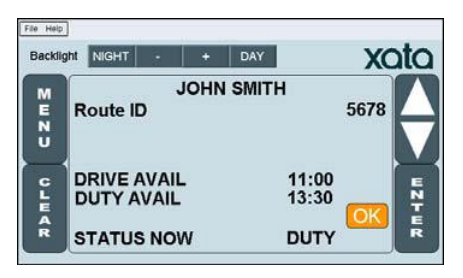

- 8. Review the information displayed on this screen.
	- $\checkmark$  If the information is not correct, contact your supervisor.
- 9. Tap **OK**, **ENTER**. The *Inspection* screen displays.

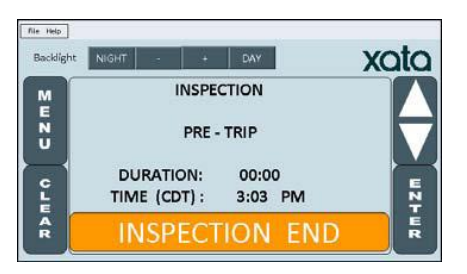

10. Tap **INSPECTION END**, **ENTER**. A screen that shows your location displays.

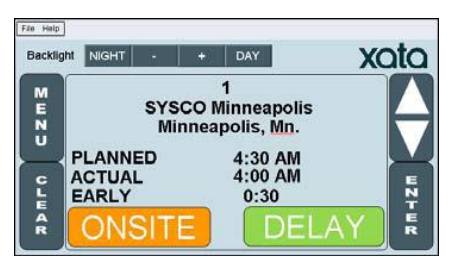

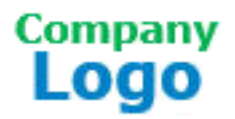

11. Tap **ONSITE**, **ENTER**. The *ID* screen displays.

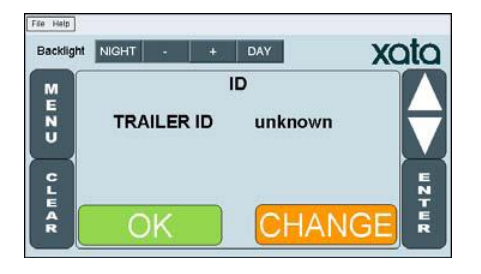

- 12.Review the **Trailer ID** number.
	- $\checkmark$  If the information is not correct:
		- i. Tap **CHANGE**.
		- ii. Enter the correct trailer ID number by tapping the numbers on the screen.
		- iii. Tap **ENTER**.
- 13. When the XATA menu screen displays, your inspection is complete and you can begin your route.

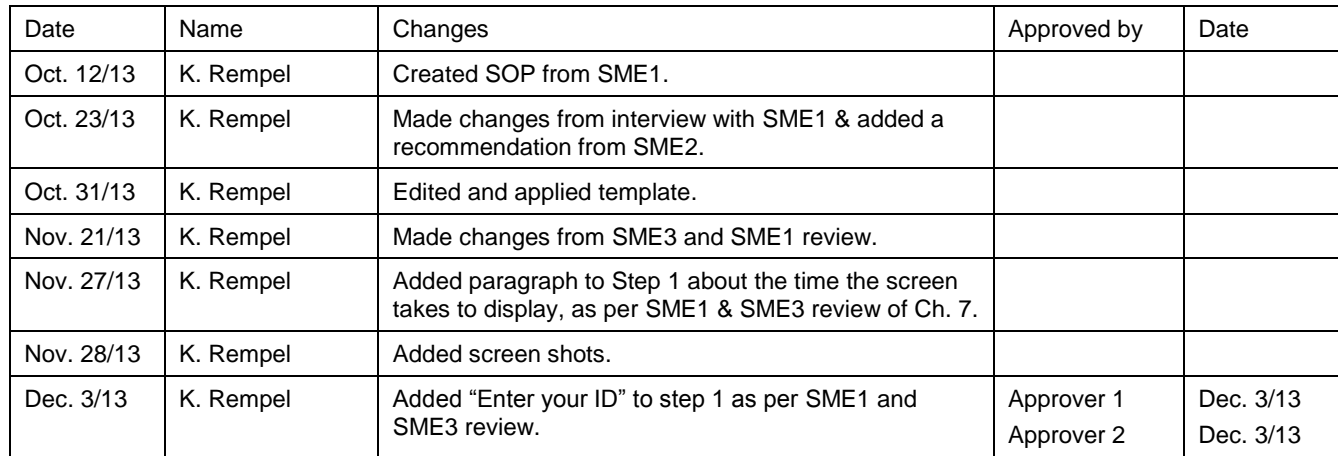

## **Version History**